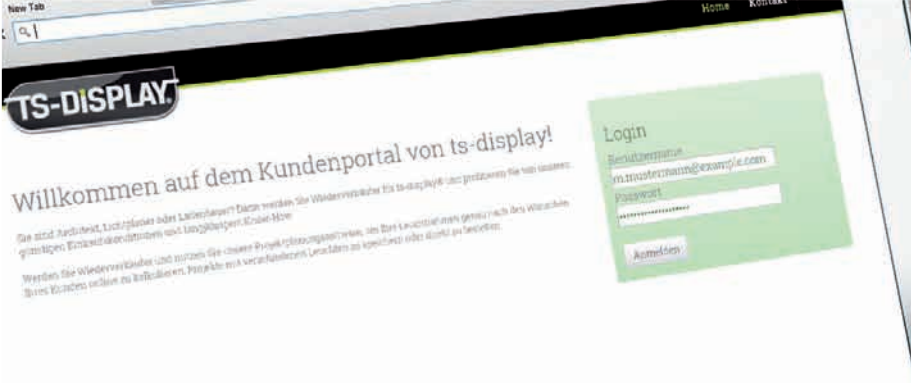

Now Talk  $\sqrt{a_1}$ 

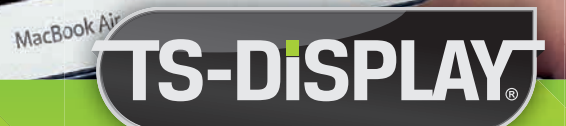

# Projektplanungssoftware für Wiederverkäufer

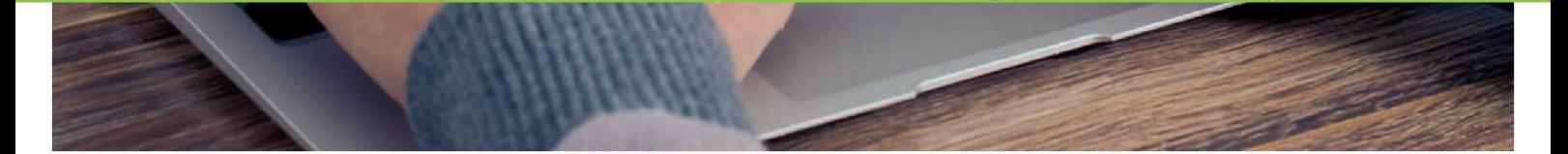

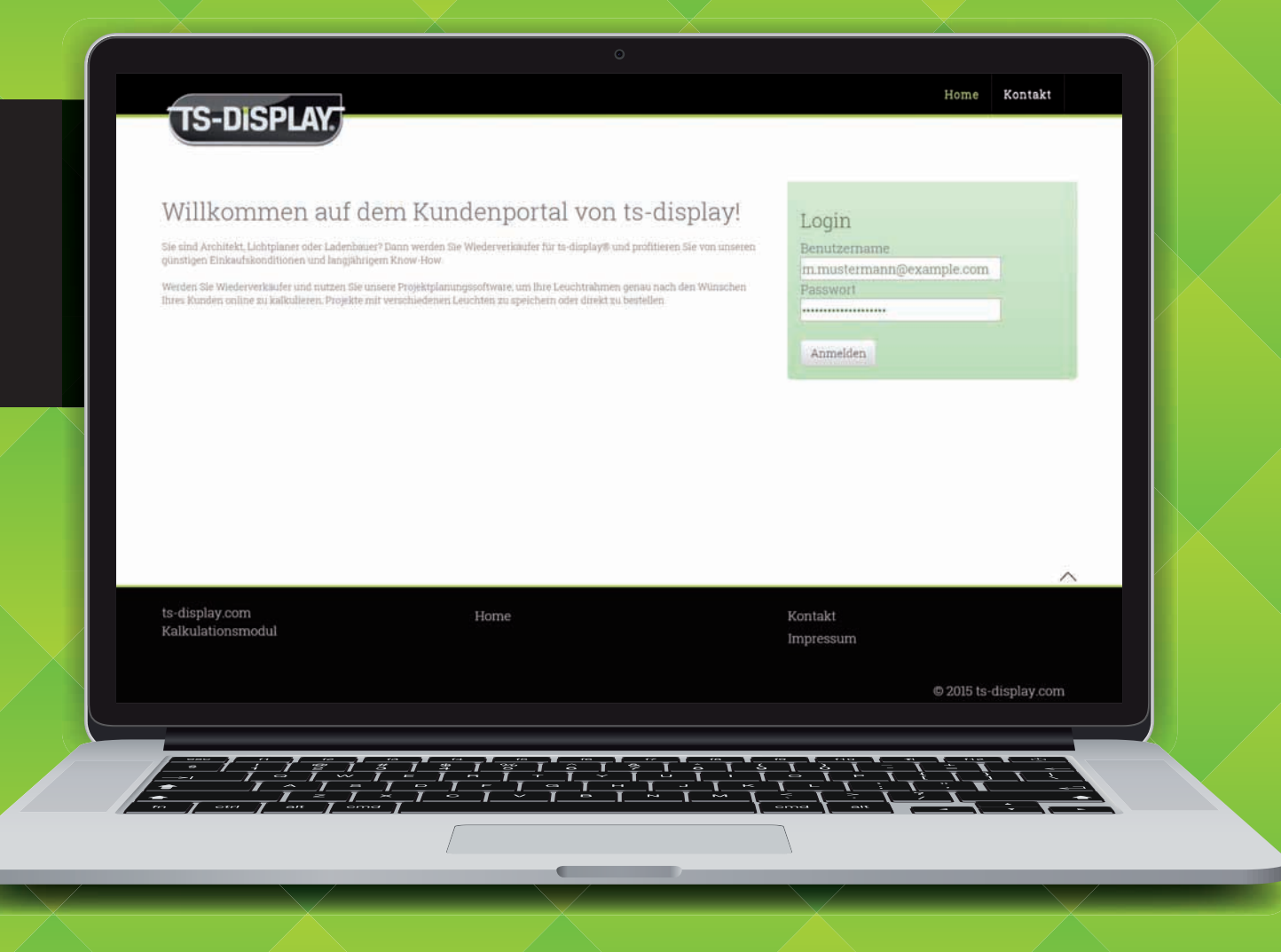

# Unsere Projektplanungssoftware

Wir wissen, dass Ihre Projekte höchst unterschiedlich sind und immer individuelle Lösungen benötigen. Ware "von der Stange" kommt bei Ihnen nur bedingt zum Einsatz, denn Ihre Kunden sind anspruchsvoll, detailverliebt und liefern in jedem Auftrag ganz neue Rahmenbedingungen. Dabei gilt es stets architektonische, bauliche, technische und natürlich auch finanzielle Gegebenheiten zu berücksichtigen. Ihre Projekte sind so individuell wie Ihre Auftraggeber.

Aus diesem Grund haben wir die Projektplanungssoftware entwickelt, welche Ihnen die individuelle Konfiguration verschiedener LED-Leuchtrahmen ermöglicht. Nach vielen Monaten der Programmierung und zahlreicher Tests, freuen wir uns Ihnen eine Lösung anbieten zu können, die Sie optimal bei Ihren Projekten unterstützt.

Mit unserer neuen Projektplanungssoftware kalkulieren Sie schnell und unkompliziert das Wunschprodukt Ihrer Kunden unter Berücksichtigung Ihrer individuellen Einkaufskonditionen. Sie können Projekte anlegen, Positionen hinzufügen, verschiedene Leuchtrahmen konfigurieren und anschließend in Ihrem Account speichern oder direkt bestellen. Auf diesem Weg bei uns beauftrage Projekte können Sie später bequem erneut aufrufen und nochmals bestellen – beispielsweise wenn Ihr Auftraggeber weitere baugleiche Leuchten benötigt. Unsere Projektplanungssoftware erleichtert Ihnen das Ermitteln von Einkaufspreisen und beschleunigt so Ihre Kalkulationsphase.

In dieser kleinen Broschüre möchten wir Ihnen einen kurzen Einblick in die Funktionen der Software geben. Wenn Sie bereits einen Zugang erhalten haben, erreichen Sie unsere Software unter folgender Adresse:

# www.konfigurator.ts-display.com

## **Jetzt Zugang anfordern**

Sie sind Architekt, Lichtplaner oder Ladenbauer? Dann werden Sie Wiederverkäufer/ Händler für ts-display® und profitieren Sie von unseren günstigen Einkaufskonditionen und langjährigem Know-how.

Gern richten wir Ihnen einen Zugang zu unserer Projektplanungssoftware ein. **Der Zugang ist für Sie kostenfrei.**

**Schreiben Sie uns einfach eine E-Mail oder nutzen Sie das Anmeldeformular auf unserer Website:**

 $\blacktriangleright$  info@ts-display.com ★ www.ts-display.com/signup

**Sie haben Fragen zu unserer Software? Gern besprechen wir mit Ihnen die Möglichkeiten und den Nutzen für Ihr Unternehmen:**

 $\bigodot$  +49 (0) 3437 - 934 999

# Die Startseite

Direkt nach dem Anmelden an der Software öffnet sich die Startseite. Hier finden Sie Informationen für den Zugriff auf alle Funktionen der Projektplanungssoftware. Sie gelangen jederzeit durch Klicken auf das ts-display® Logo zurück auf diese Seite.

#### **A** Hauptmenü

Über diese Menüpunkte haben Sie Zugriff auf die wichtigsten Funktionen der Projektplanungssoftware. Das Hauptmenü steht in allen Bereichen der Software am oberen Bildschirmrand bereit.

#### **B** Schnelleinstieg

Über diese Links gelangen Sie sofort in den gewünschten Teilbereich der Software. Die Schnelleinstiegs-Links sind identisch mit den Hauptmenü, stehen jedoch nur auf der Startseite zur Verfügung.

## **C** Nutzerinformationen

Hier sehen Sie Informationen zu dem gerade angemeldeten Nutzer. Wenn Ihr Unternehmen mehrere Zugänge zu unserer Software verfügt, prüfen Sie hier, ob der gewünschte Account ausgewählt wurde.

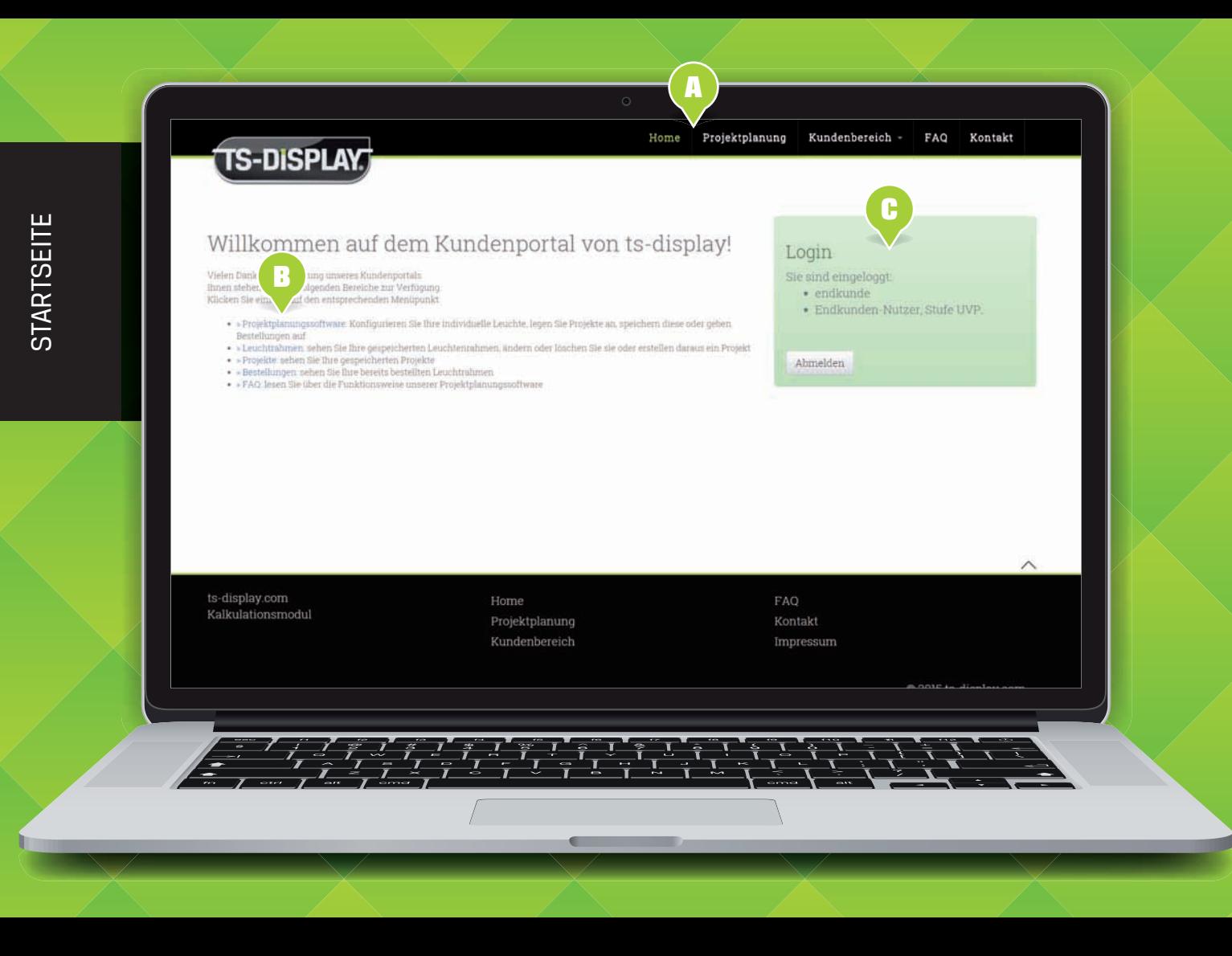

# Projektplanung – Projektposition erfassen

Unter dem Menüpunkt "Projektplanung" können Sie Ihre Leuchtrahmen individuell konfigurieren und identisch konfigurierte Rahmen in einem Projektposten speichern. Beim Speichern einer Rahmen-Konfiguration errechnet die Software automatisch den zugehörigen Preis.

## **A** Leuchtrahmen Konfigurator

Durch Klicken auf die einzelnen Bereiche können Sie Ihren Leuchtrahmen wunschgemäß konfigurieren. So wählen Sie beispielsweise die Form, das Format, die Ausleuchtungsvariante und die Montageart.

# **B** Leuchtrahmen speichern

Durch Klicken auf diesen Pfeil wird der soeben konfigurierte Leuchtrahmen in Ihrem persönlichen Kundenbereich gespeichert und kann nun in ein neues Projekt übernommen werden.

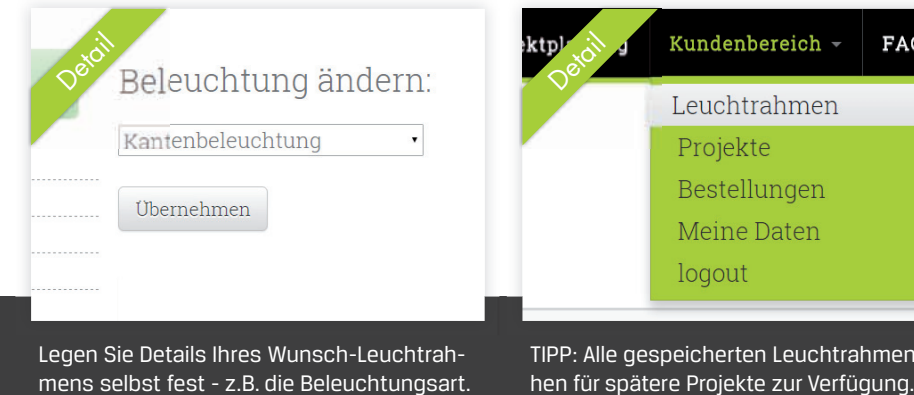

# **C** Projektposten benennen

Hier bestimmen Sie die gewünschte Anzahl der eben konfigurierten Leuchtkästen und geben dieser Projektpostionen eine aussagekräftige Bezeichnung. Dieser Bezeichung wird später in Ihr Projekt übernommen.

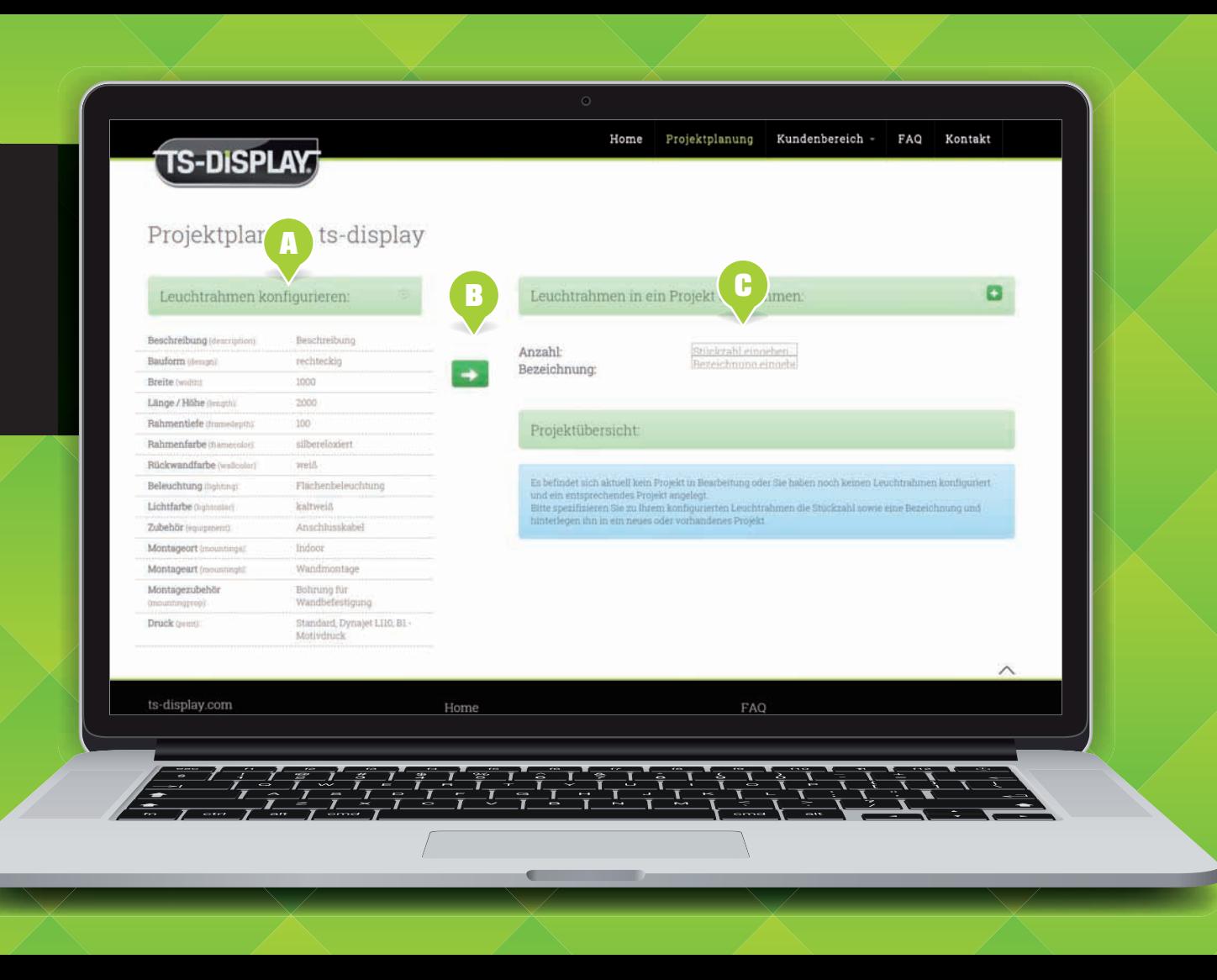

Legen Sie Details Ihres Wunsch-Leuchtrah-

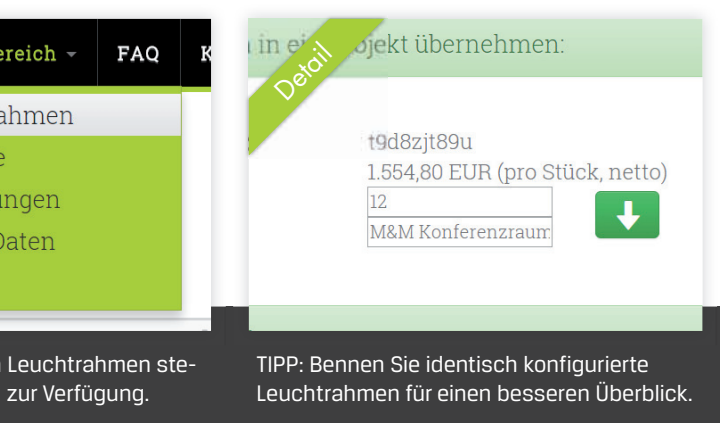

TIPP: Alle gespeicherten Leuchtrahmen ste-

PROJEKTPLANUNG

PROJEKTPLANUNG

# Projektplanung – Projektposten in Projekt übernehmen

Mehrere Projektposten können zu einem Projekt zusammengeführt werden. Somit können Sie verschieden konfigurierte Leuchtrahmen für den selben Kunden in einem Projekt sammeln und gemeinsam beauftragen. Unsere Software errechnet automatisch den Gesamtpreis.

## **A** Projektposten übernehmen

Durch Klicken dieses Pfeils wird der Projektposten inkl. der definierten Anzahl der konfigurierten Leuchtkästen und der Bezeichnung in ein Projekt übernommen. Auf diese Weise können Sie beliebig viele Posten einem Projekt hinzufügen.

### **B** Projektübersicht

Hier sehen Sie alle bisher definerten Posten Ihres Projektes. Durch Klick auf die grüne Titelzeile können Sie einen Projektnamen und eine Projektnummer vergeben. Diese Informationen sind nur für Sie und helfen beim späteren Wieder-Aufruf eines Projekts.

# **C** Bestellen oder speichern

Wenn Sie alle Posten Ihres Projekts konfiguriert haben, können Sie hier sofort die Fertigung aller Projektposten beauftragen oder das gesamte Projekt für eine spätere Bearbeitung speichern.

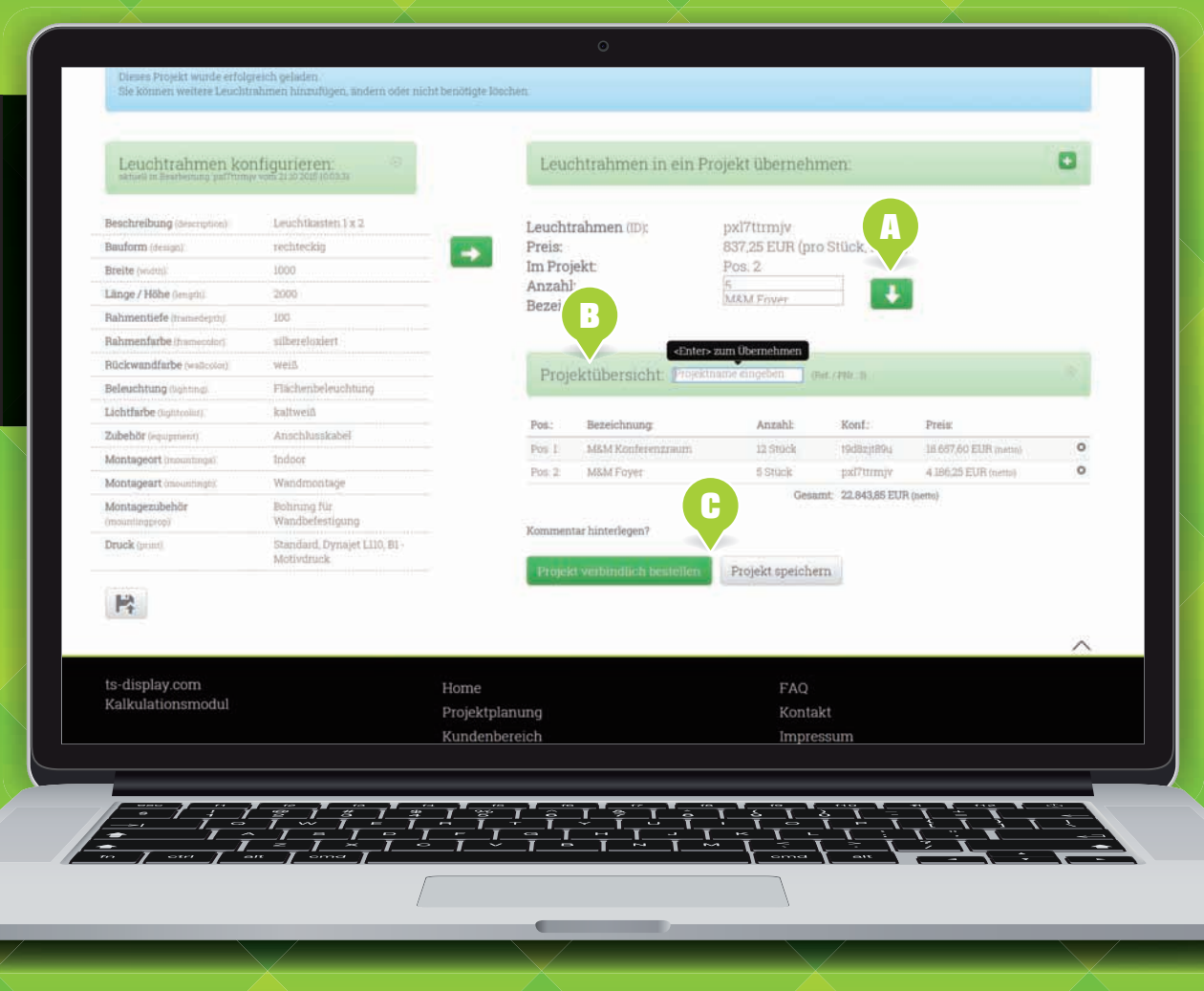

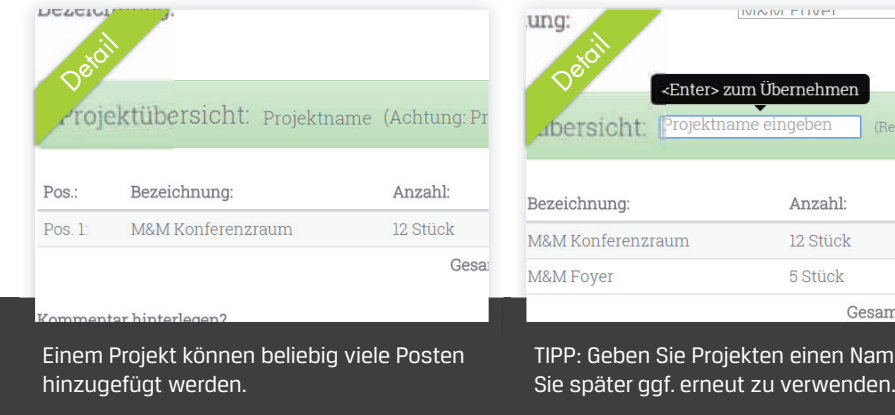

Bestellen Sie sofort oder speichern Sie das

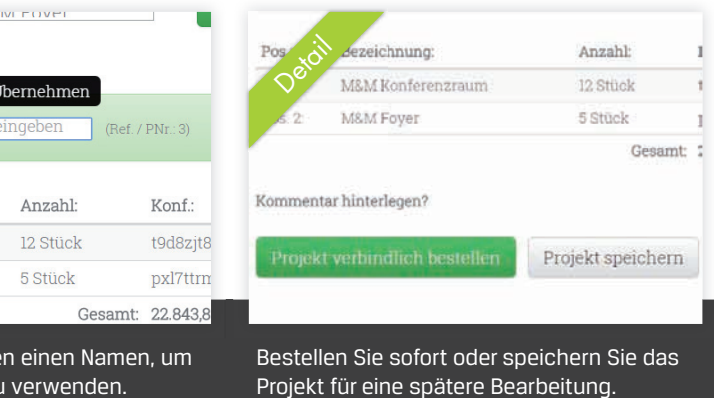

reinen Namen, um

# Gespeicherte Projekte

Alle Projekte, welche nicht sofort bestellt sondern gespeichert wurden, stehen anschließend im Kundenbereich unter "Projekte" zur Verfügung. Dort können Sie Details einsehen, Projekte zur Bearbeiten, Duplizieren, Bestellen und auch Löschen.

### **A** Projektliste

Hier sehen Sie in übersichtlicher Form alle von Ihnen gespeicherte Projekte. Diese können Sie nach Projektnummer oder Projektname sortieren, um später schnell ein Projekt wieder zu finden.

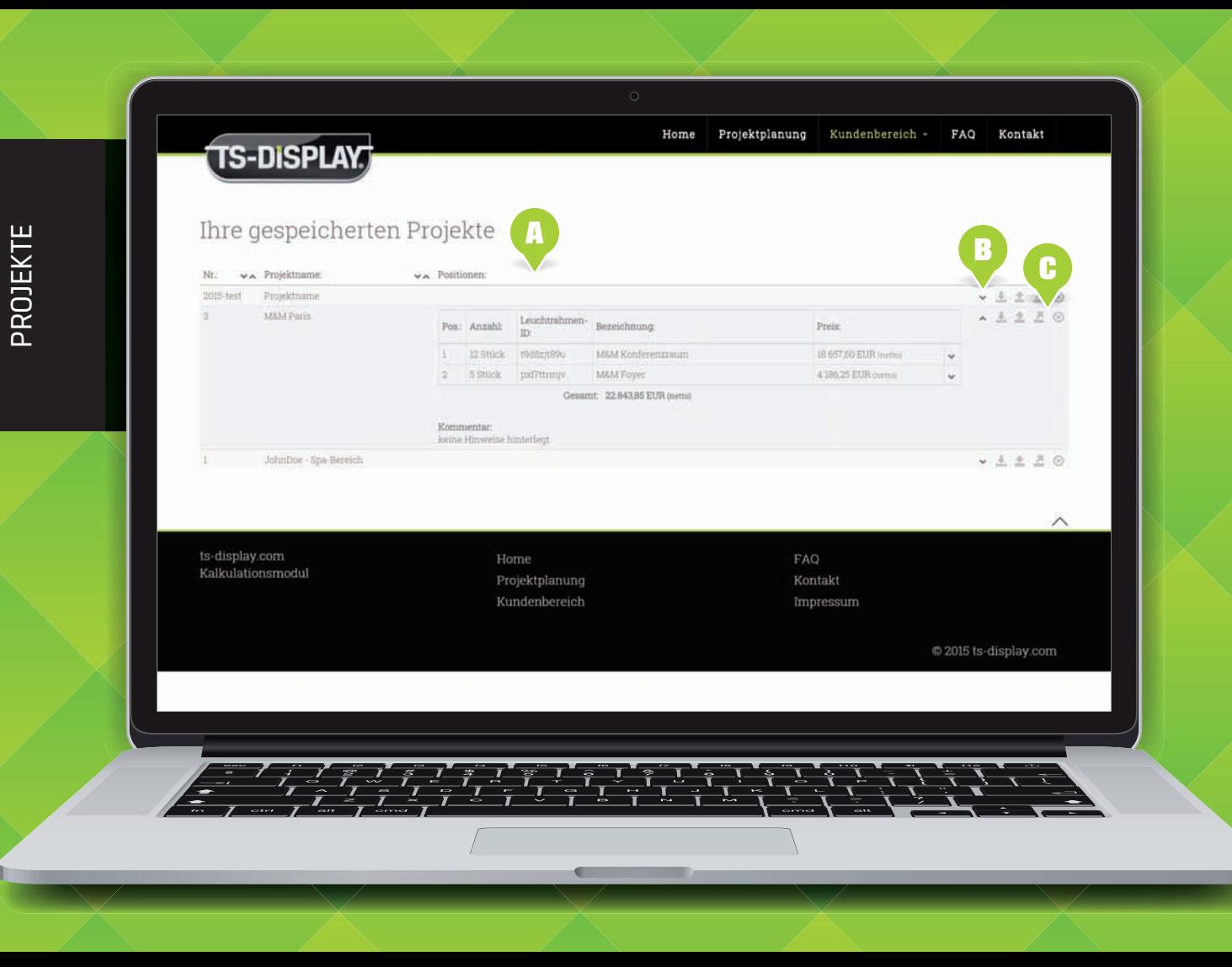

In der Detailansicht sehen Sie alle Projektposten samt deren Preise.

ek

 $\overline{m}$ 

t9d8zit89u

pxl7ttrmjv

### **B** Projektdetails

Ein Klick auf den kleinen Pfeil öffnet die Detailansicht. Dort sehen Sie alle Projekt enthaltenen Posten, deren Anzahl und Preise.

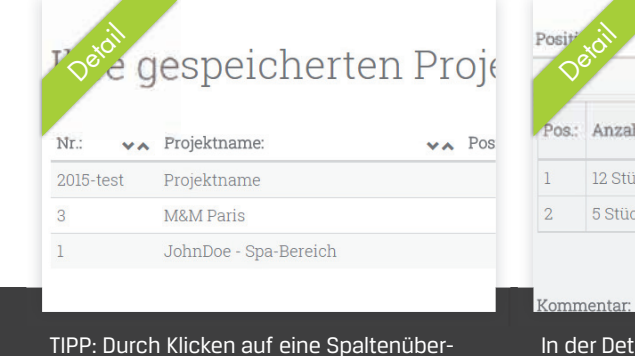

## **C** Projekt-Aktionen

Über die Aktionsschaltflächen können Sie sich eine Projektübersicht als PDF zum Ausdruck generieren lassen, das Projekt zur Bearbeitung und Bestellung laden oder das Projekt mit sämtlichen Posten in ein neues Projekt überführen.

schrift können Sie die Tabelle sortieren.

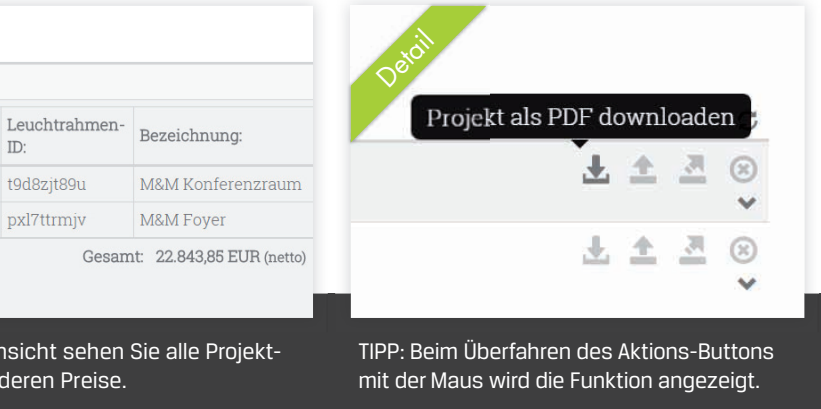

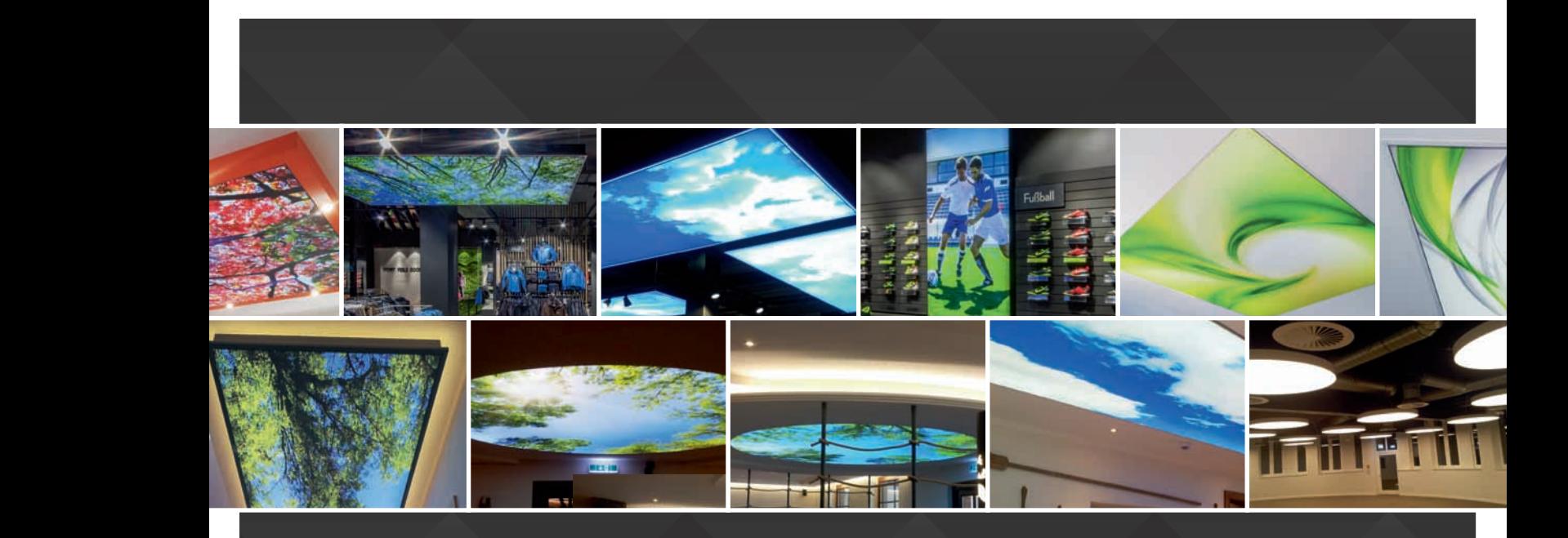

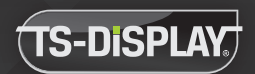

Gastronomie LED Einbaulichtdecken Hotel zur Schiffsmühle

LED Lichtdecke im Privatbereich Lausicker Straße 5 | D-04668 Grimma | fon: +49(0) 3437-934 9999 | fax: +49(0) 3437-942 246 | info@ts-display.com **www.ts-display.com**

**www.ts-display.com**